## Creating a Digital ID for Adobe Signatures

\*\*\*Please do not use Adobe's "Fill and Sign" tool for signing as this will lock the entire form from being fillable\*\*\*

When clicking on the below signature lines for the **first time**, it will prompt you to create a digital signature if you do not already have one set up. Follow the below instructions to create a Digital ID

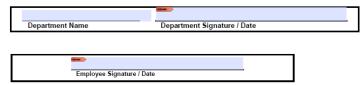

## 1. Select "Configure Digital ID"

| Digital ID Configuration R           | equired                            | ×         |
|--------------------------------------|------------------------------------|-----------|
| This signature                       | field requires a digital signature | identity. |
| Would you like to configure one now? |                                    |           |
|                                      |                                    |           |
| Help                                 | Configure Digital ID               | Cancel    |
|                                      |                                    |           |

## 2. Select "Create a new Digital ID" and "Continue"

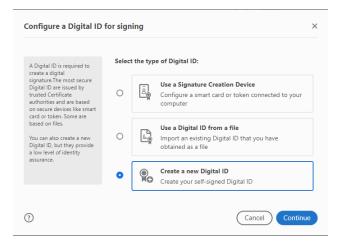

## 3. Select "Save to File" and "Continue"

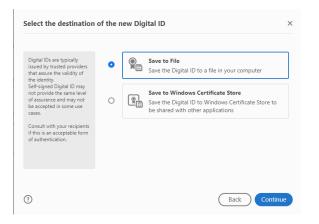

4. Required sections are "Name" and "Email Address". Fill out these sections and "Continue"

| Enter the identity<br>information to be used for<br>creating the self-signed<br>Digital ID.<br>Digital IDs that are self-<br>signed by individuals do not<br>provide the assurance that<br>the identity information is<br>valid. For this reason they<br>may not be accepted in<br>some use cases. | Name                | Enter Name                |   |
|----------------------------------------------------------------------------------------------------|---------------------|---------------------------|---|
|                                                                                                    | Organizational Unit | Enter Organizational Unit |   |
|                                                                                                    | Organization Name   | Enter Organization Name   |   |
|                                                                                                    | Email Address       | Enter Email               |   |
|                                                                                                    | Country/Region      | US - UNITED STATES        | ~ |
|                                                                                                    | Key Algorithm       | 2048-bit RSA              | ~ |
|                                                                                                    | Use Digital ID for  | Digital Signatures        | ~ |
|                                                                                                    |                     |                           |   |

5. Use "Browse" to select where you want the digital file saved. It will default to the Adobe program file, but can be changed to a preferred location. Choose a password that will need to be remembered as you will be prompted for a password every time a signature is added to the file. After entering the password, select "Save"

| Save the self-signed D                                                                                                    | igital ID to a file ×                                                                                                    |
|----------------------------------------------------------------------------------------------------|----------------------------------------------------------------------------------------------------|
| Add a password to protect<br>the private key of the<br>Digital ID. You will need this<br>password again to use the<br>Digital ID for signing.<br>Save the Digital ID file in a<br>known location so that you<br>can copy it or back it up. | Your Digital ID will be saved at the following location : C:\Users\saramartin\AppData\Roaming\Adobe\Acroba Browse Apply a password to protect the Digital ID: Confirm the password: |
| 0                                                                                                    | Back Save                                                                                                    |

6. Confirm the Digital ID that will be used to sign and "Continue"

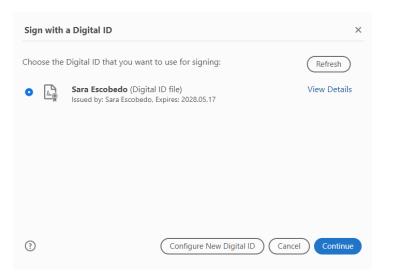

7. A sample of the ID will populate and you will be prompted to enter your password. After entering your password, select "Sign"

|                                                 | View Certificate Details |
|-------------------------------------------------|--------------------------|
| Review document content that may affect signing | Review                   |
| Enter the Digital ID PIN or Password            | Back Sign                |

8. After signing, Adobe will prompt you to save the file. **Every time** a signature is added, you will be prompted to save the file again. You may save the file as a different name or as already named, at which point you will be prompted to confirm you want to "replace" the file.